## パスワードのリセット

## パスワードリセットの手順

## パスワードをリセットする手順を説明します。

・パスワードを忘れた場合は、ログイン画面の「パスワードをお忘れの方」をクリックします。

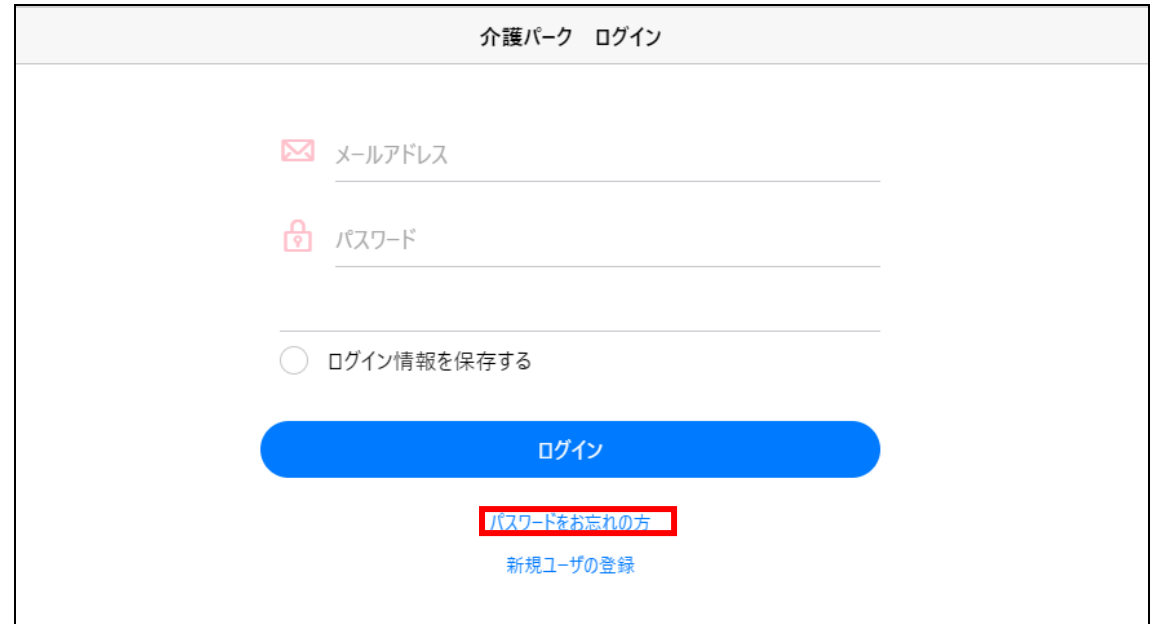

・「パスワードをお忘れた方」という画面が表示されるので、 登録したメールアドレスを入力して、「送信」をクリックします。

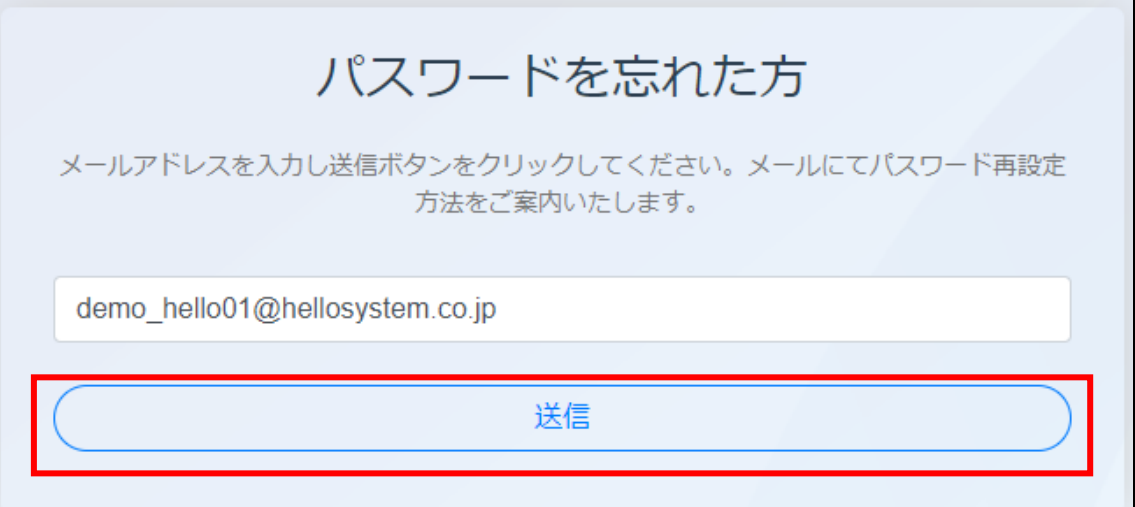

・入力したメールアドレスに確認メールが送信されるので、 URL をクリックして、パスワードリセット手続きに進みます。

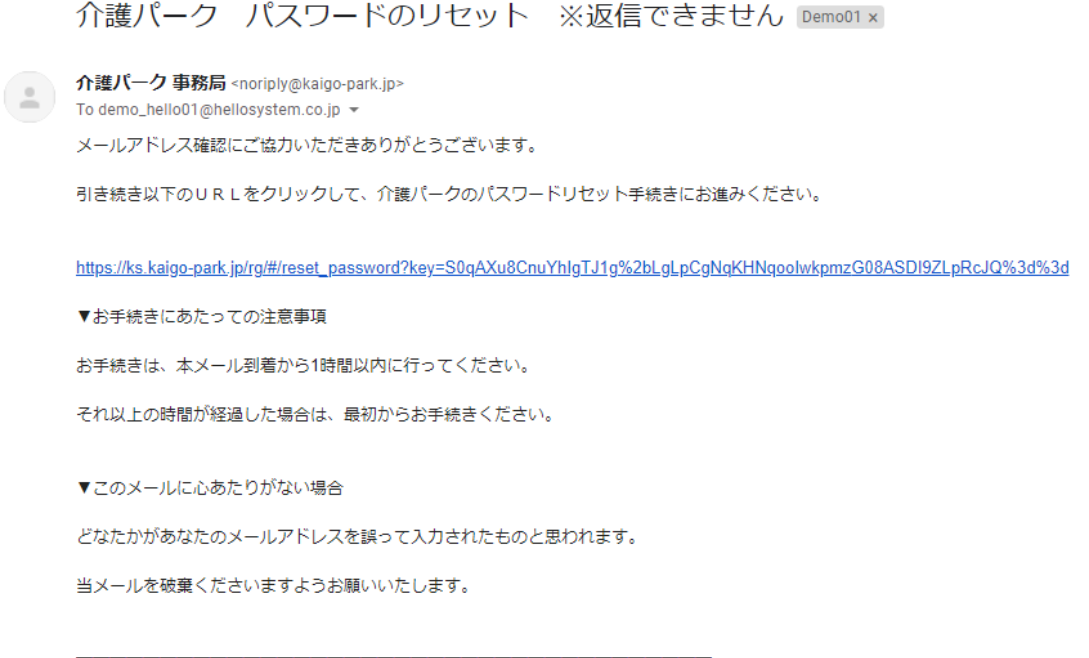

※このメールは送信専用アドレスからお送りしています。ご返信いただいても回答はできませんので、あらかじめご了承ください。 ※メールの内容に覚えのない方は、大変お手数ではございますが、メールを破棄していただけますよう、お願い申し上げます。

÷.

・パスワードのリセット画面が表示されるので、新しいパスワードを入力し「送信」をクリックします。

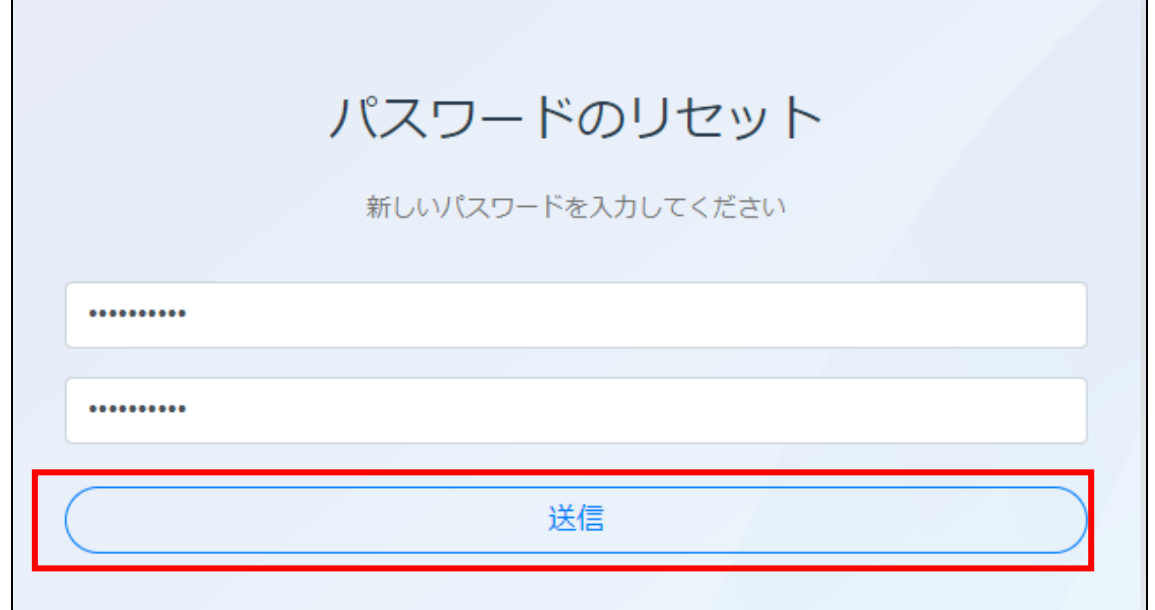

・パスワードのリセットが完了しました。

「確認」をクリックすると、ログイン画面に遷移します。

## 新しいパスワードの登録完了のお知らせ demo\_hello01@hellosystem.co.jpに登録完了メールを送信しました 登録したパスワードにて「介護パーク」にログインしてください。 - 「傩認」ホタンを押トするとロクイン画面に遷移します。 確認